Title: How to save time and reduce frustration when writing manuscripts by using customised Captions to manage the numbering, citation and renaming of Supplementary Material.

Please cite as: Moon LDF (2017) "How to save time and reduce frustration when writing manuscripts by using customised Captions to manage the numbering, citation and renaming of Supplementary Material" *Figshare* <https://dx.doi.org/10.6084/m9.figshare.4516826>

Dr Lawrence D. F. Moon Neurorestoration Group Wolfson Centre for Age-Related Diseases King's College London, University of London London SE1 1UL United Kingdom +44 207 848 8141 [lawrence.moon@kcl.ac.uk](mailto:lawrence.moon@kcl.ac.uk)

#### **Abstract**

Different journals have different in-house styles. For example, some journals have no limit to the number of Figures allowed in a manuscript whereas others are more restrictive but allow Supplementary Information: however, whereas some journals allow inclusion of "Extended Data" (Nature journals), other journals preclude any form of "Supplemental Information" (*e.g.*, Journal of Neuroscience), whilst others allow "Supplemental Information" (Cell) or "Supplementary Information" (Science). Collectively, researchers waste thousands of hours when re-submitting manuscripts to different journals because they have to convert one type of Caption Label into another type and then usually have to manually re-number each item in the text.

This manuscript describes a simple method for writing a manuscript which saves time, money and frustration. I show how to generate customised Caption Labels (*e.g.*, "Extended Data", "Supplementary Figure", "Supplementary Note" or "Supplemental Table"). Each type of Caption Label is numbered automatically according to its order in the text (*e.g.*, "Supplementary Video 1"). I show how to convert one type of Caption Label to another (*e.g.*, turn all "Extended Data" into conventional "Figures"). Finally, I show how one can insert, delete or re-order material using cut-and-paste such that all the numbering (in Figure Legends and in the main body of the text) is updated automatically with two clicks. This method works in Microsoft Word and also in Open Office. The Figures and additional material for a manuscript can be converted into a different format in a few minutes. This method should help researchers save thousands of hours and tax dollars.

## **Introduction**

Journals have different in-house styles. Researchers spend many thousands of hours editing manuscripts to conform to different styles. To prevent this wastage, there has been a recent call to unify the in-house style of journals with respect to the generic structure of the text (*i.e.*, Abstract, Introduction, Methods, Results, Discussion)<sup>1</sup>. Journals also differ in what nontextual items of Material are allowed: some journals have no limit to the number of Figures in a manuscript whereas others are more restrictive but allow Supplementary Material. Journals differ in the names that they give to each type of Supplementary Material. For example, whereas Nature allows inclusion of "Extended Data", others allow "Supplemental Information" (*e.g.*, Cell) or "Supplementary Information" (*e.g.*, Science). Other journals preclude any form of "Supplemental Information" (*e.g.*, Journal of Neuroscience)

Collectively, researchers waste thousands of hours when re-submitting manuscripts to different journals because they have to convert one type of Caption Label into another type and then usually have to manually re-number each item in the text. When this is done manually, it is tedious, error-prone and frustrating.

The present manuscript shows a method for drafting manuscripts which allows customised Captions to be generated (e.g., "Extended Data", "Supplementary Note" or "Supplementary Table"), cited with automatic numbering (e.g., "Supplementary Video 1") and re-ordered, inserted, deleted or converted from one type to another (e.g., turn all "Extended Data" into conventional "Figures"). Finally, all the numbering is updated automatically with two clicks.

# **Methods and Results**

Initially, I would recommend setting your Caption Style to Normal as described in [Figure 1](#page-2-0) and [Figure 2.](#page-2-1)

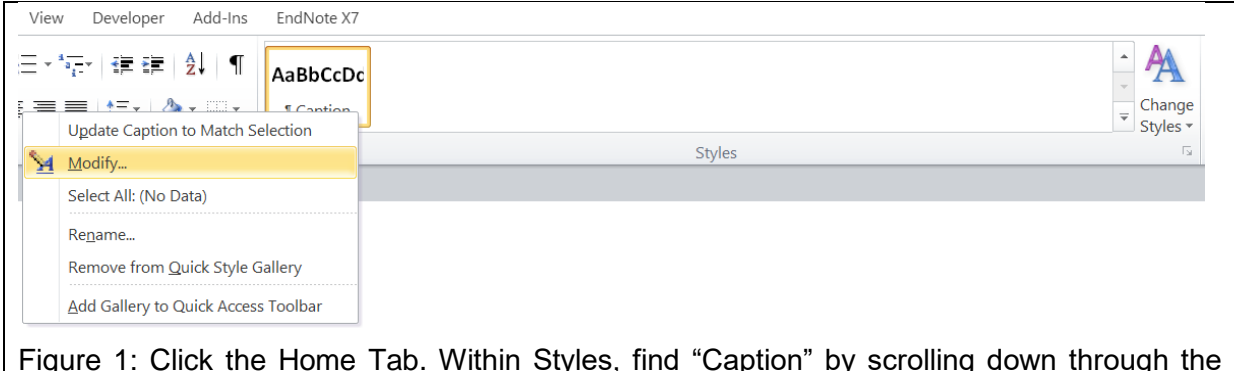

<span id="page-2-0"></span>Figure 1: Click the Home Tab. Within Styles, find "Caption" by scrolling down through the Styles using the arrow on the right. Hover over "Caption" and right click. Click on Modify. Set the options to Normal as shown in [Figure 2.](#page-2-1)

<span id="page-2-1"></span>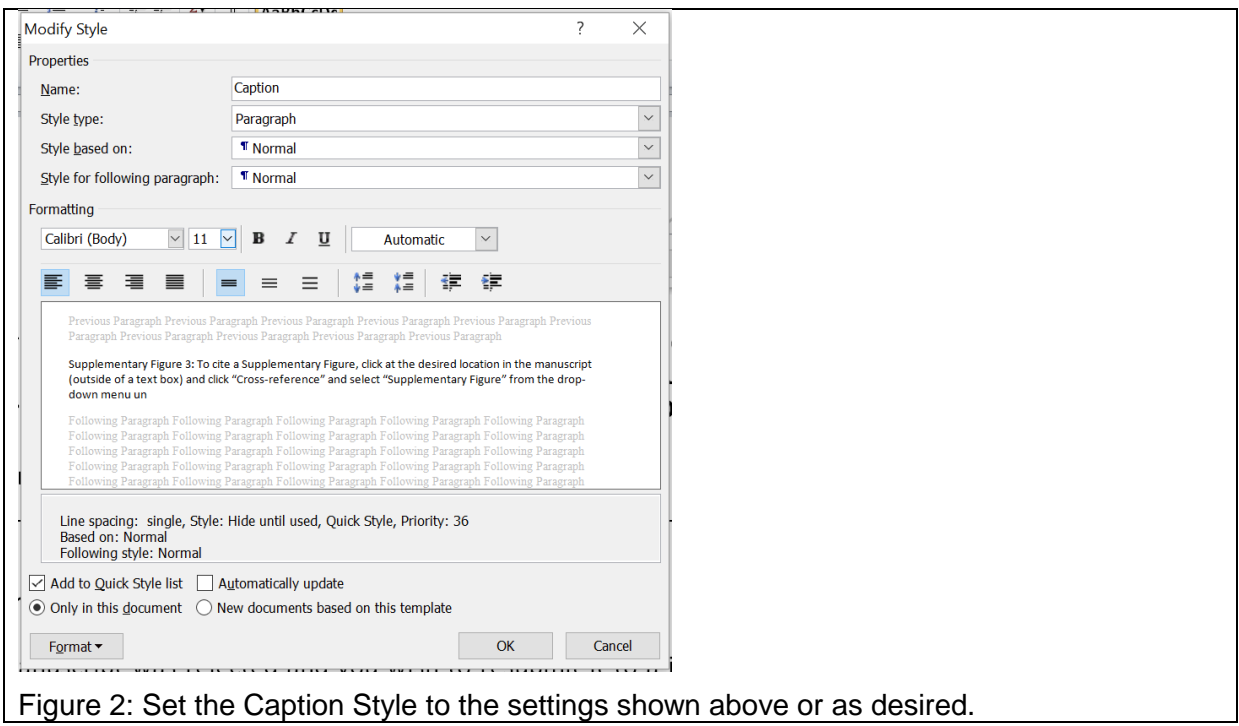

# **How to use a one-celled Table to contain each item of Material and its Caption**

The simplest way to tie together an item of Material with its Caption is to create a 1x1 Table as shown in [Figure 3.](#page-3-0)

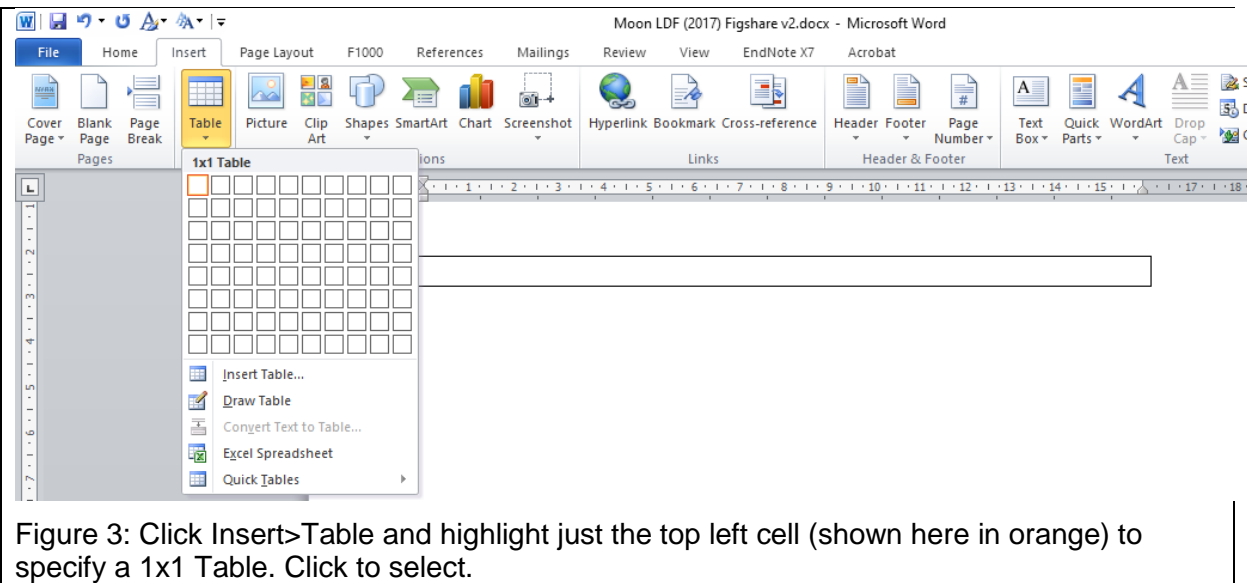

<span id="page-3-0"></span>Now to ensure each Figure is confined to a single page (and not broken across consecutive pages) follow the instructions in [Figure 4.](#page-3-1)

<span id="page-3-1"></span>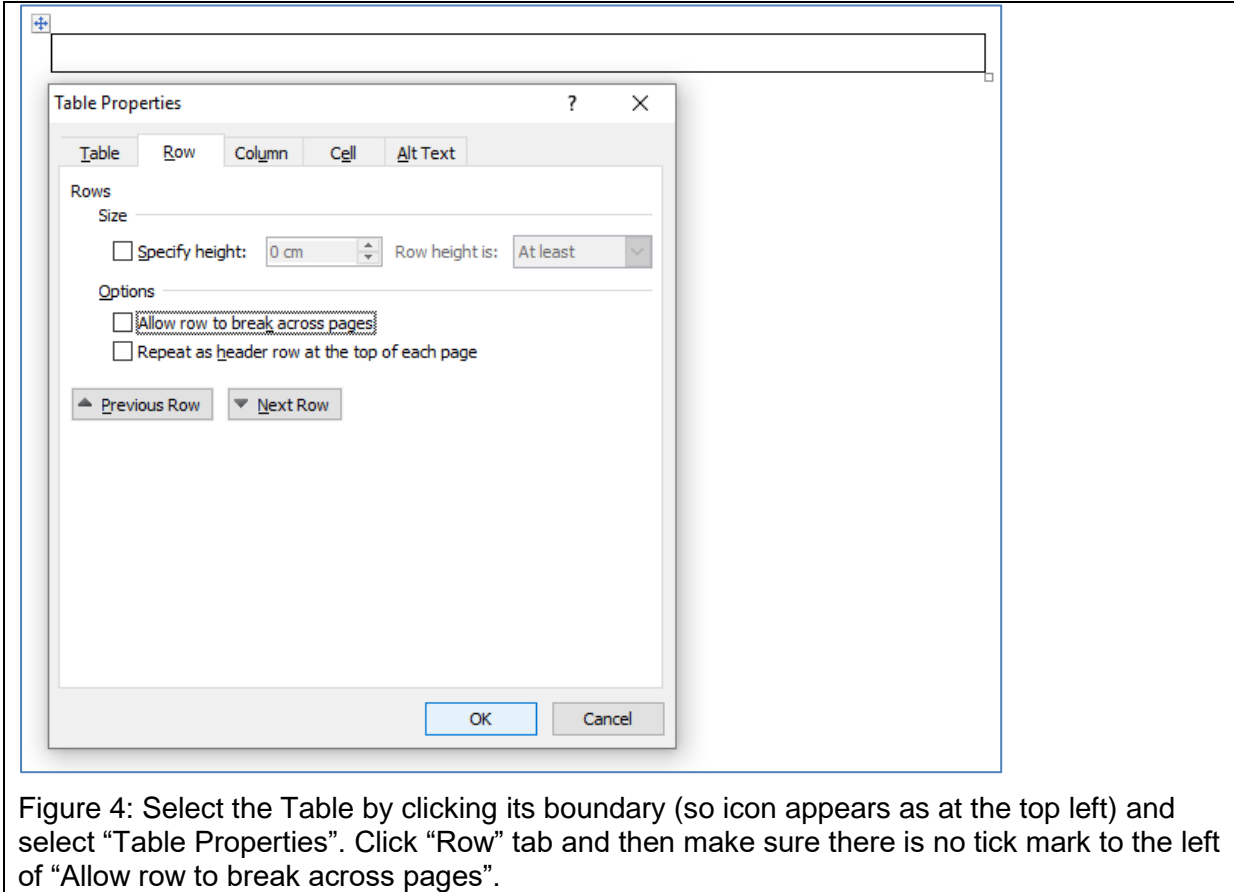

The next thing to do is to click within the Table you just created and insert your item of material. For example, click Insert>Picture. Next, follow the instructions in [Figure 5.](#page-4-0) Now create a unique 1x1 Table for each item of Material.

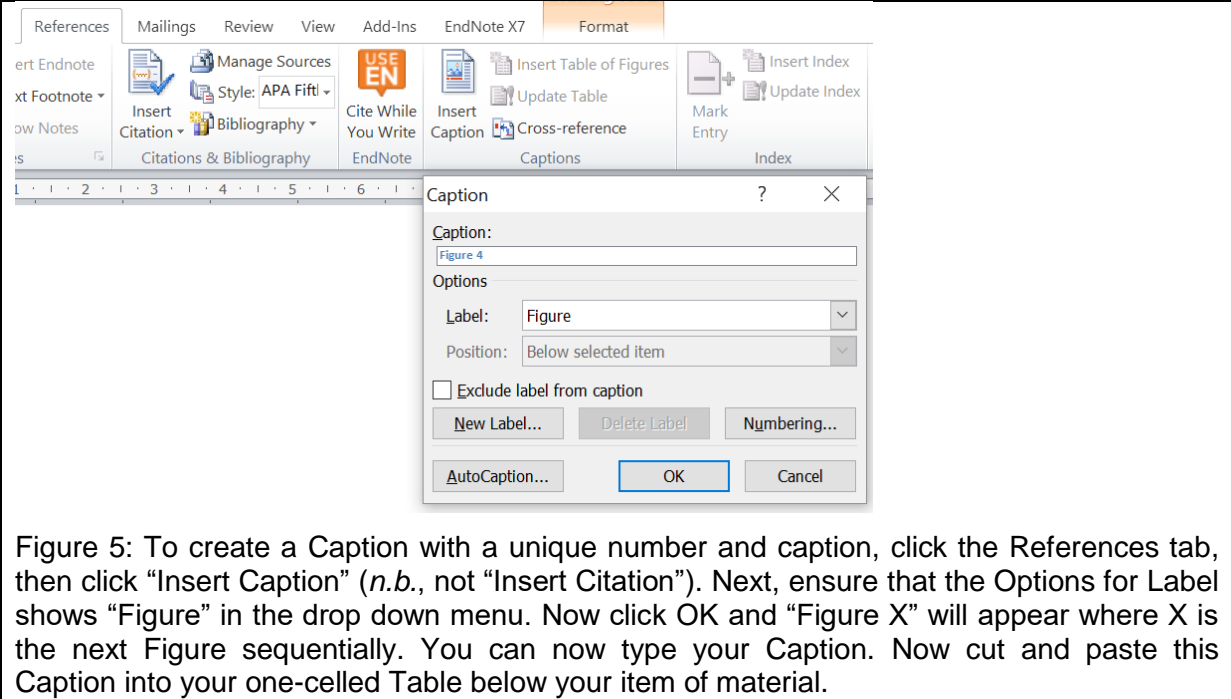

<span id="page-4-0"></span>The next thing to do is to cite each Figure in turn in the main body of the manuscript. To do this, follow the instructions in the next figure [\(Figure 6\)](#page-4-1).

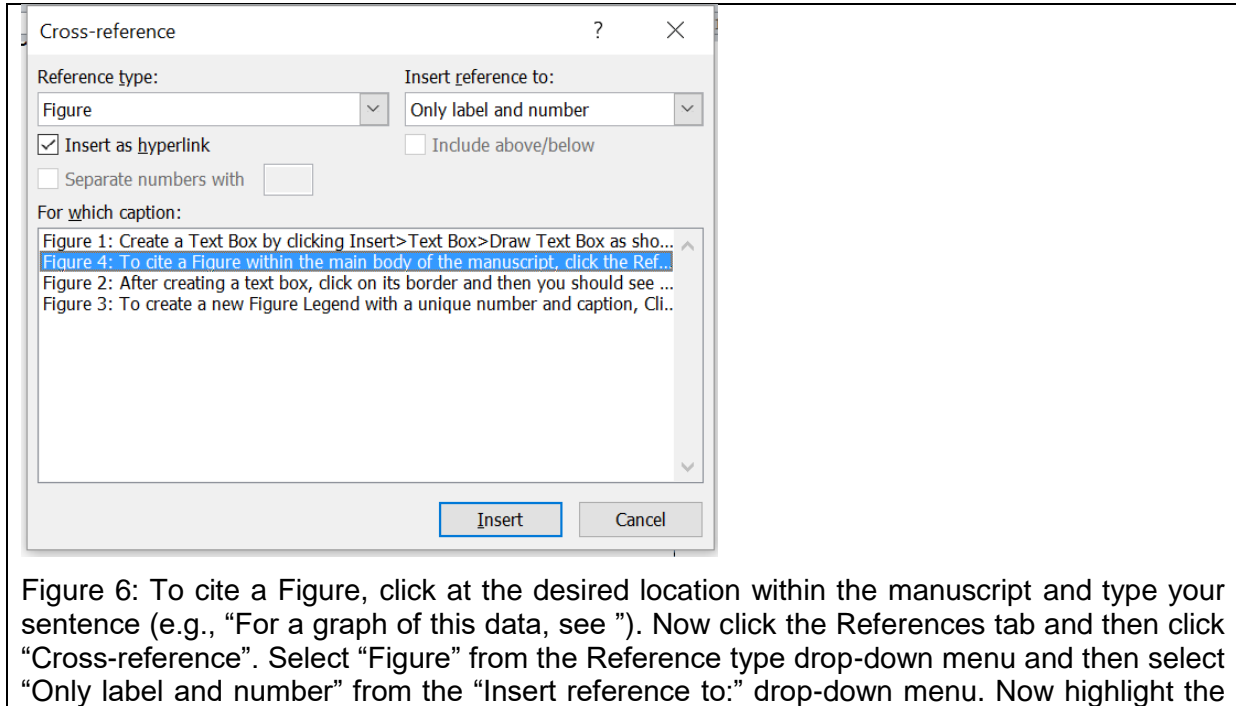

<span id="page-4-1"></span>Figure you wish to cite in the "For which caption" box: in this case, Figure 4, and click "Insert"

and "Close".

## **How to insert new Figures, delete or re-order Figures**

Now suppose you want to insert a new Figure between Figure 1 and Figure 2. Simply create a 1x1 Table at the desired location between Figure 1 and Figure 2 and insert your Caption (as described above). You will find that it automatically adds the Caption with the correct number and all other numbers should be updated automatically.

To update all the Fields on demand, select all (CTRL-A), right click and "Update Field" [\(Figure 7\)](#page-5-0) or click F9. This will update all Fields in the document.

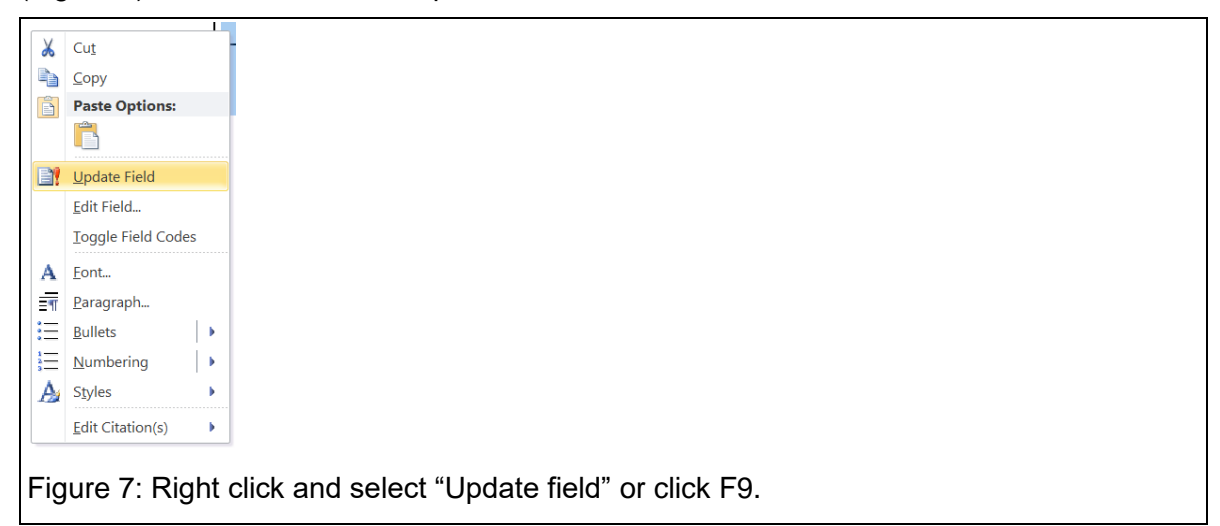

<span id="page-5-0"></span>If you use Endnote or have other plug-ins then it is possible you will see another window when you right click and it may not contain the "Update Field" [\(Figure 8\)](#page-5-1). In this case, you can click F9 to Update Field. If you have selected all text using CTRL-A then F9 will update all fields.

<span id="page-5-1"></span>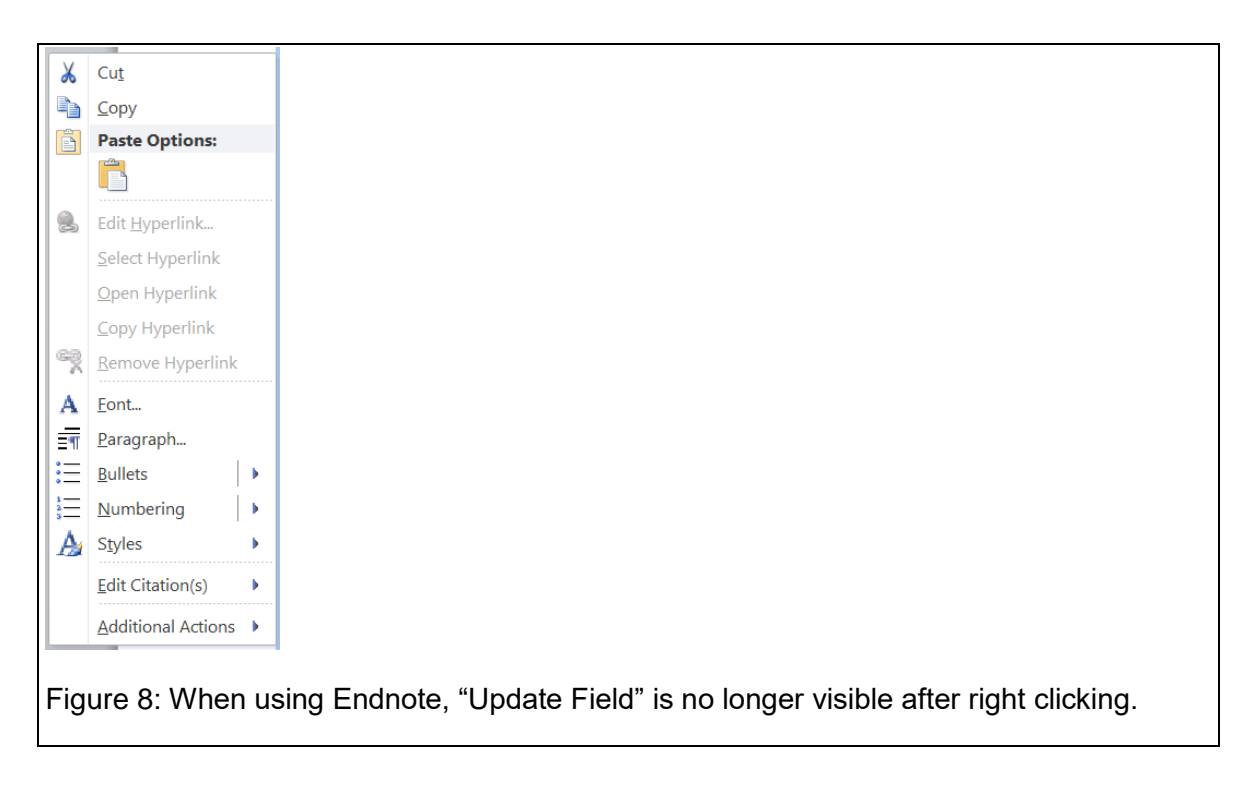

If you wish to re-order Figures, then simply cut and paste (or drag) the Field containing the image and the Caption to the desired location in the text. You can force Microsoft Word to re-order the numbers automatically by selecting the entire document (CTRL-A), right clicking and selecting "Update Field" as shown in [Figure 7](#page-5-0) (or F9). Note that CTRL-A will select all the text in the document including that within the Frames.

## **How to handle a common type of error message**

If you delete a Caption (or an entire 1x1 Table which contained a Caption) then next time you update all fields [\(Figure 7\)](#page-5-0) any in-text citations of this Caption generated using "Crossreference" [\(Figure 6\)](#page-4-1) will have lost all information about their Caption. This will generate an error message highlighted in grey within your text [\(Figure 9\)](#page-6-0). If you did not mean to delete the Caption then you can revert to an earlier saved version of your manuscript. If you did mean to delete the Caption then you can simply delete these error messages from your text.

#### Error! Reference source not found.

<span id="page-6-0"></span>Figure 9: If you delete a Caption (or an entire 1x1 Table which contained a Caption) then you may see the error message above.

## **How to create Supplementary Figures with customised Captions**

Now suppose you wish to create Supplementary Figures with appropriate Captions. First, as above, create a 1x1 Table as described above. Now follow the instructions in [Supplementary](#page-6-1)  [Figure 1.](#page-6-1) If, instead, you need to create "Extended Data" then follow the instructions in [Extended Data 1.](#page-8-0) Any customised Caption can be created in this way.

Now you've created your generic "Supplementary Figure" or "Extended Data" Label you can create your Caption as described in [Supplementary Figure 2](#page-7-0) or [Extended Data 2.](#page-8-1)

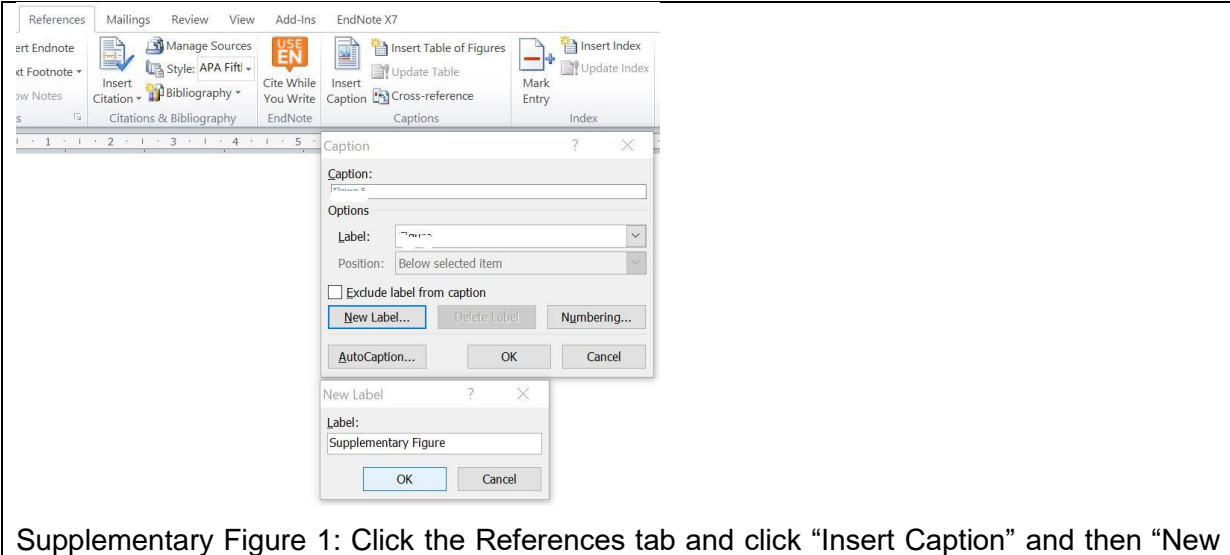

<span id="page-6-1"></span>Label". Now type "Supplementary Figure" into the Label window and click "OK". You will see that you have created a new "Supplementary Figure" Caption with the number generated automatically and now you can type the accompanying Legend.

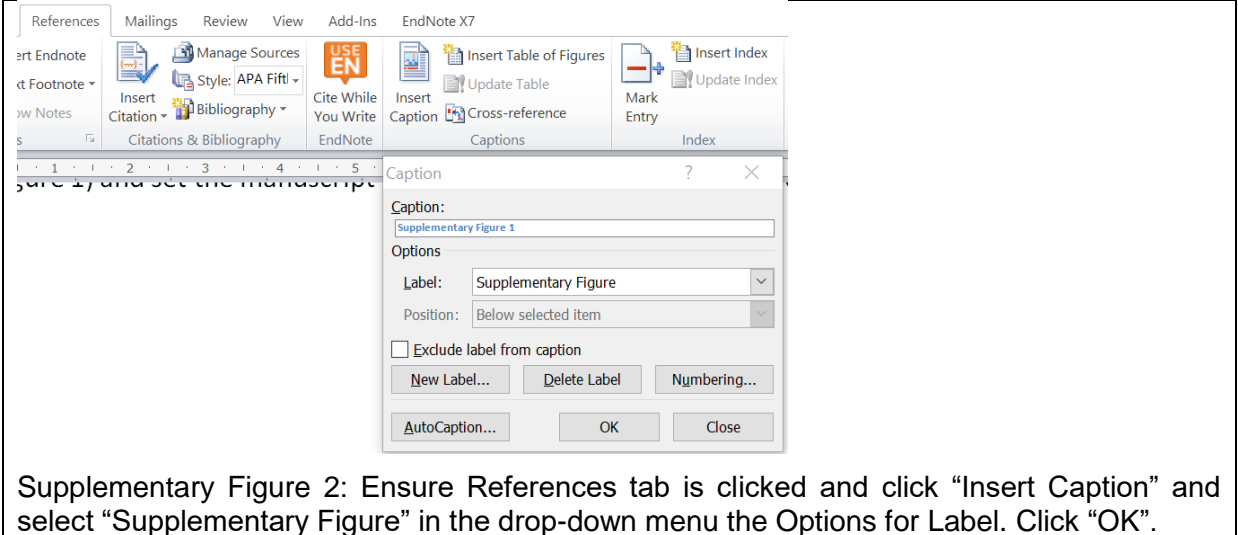

<span id="page-7-0"></span>Now you can cite this Supplementary Figure or Extended Data in the main body of the manuscript by following the instructions in [Supplementary Figure 3](#page-7-1) or [Extended Data 3.](#page-9-0)

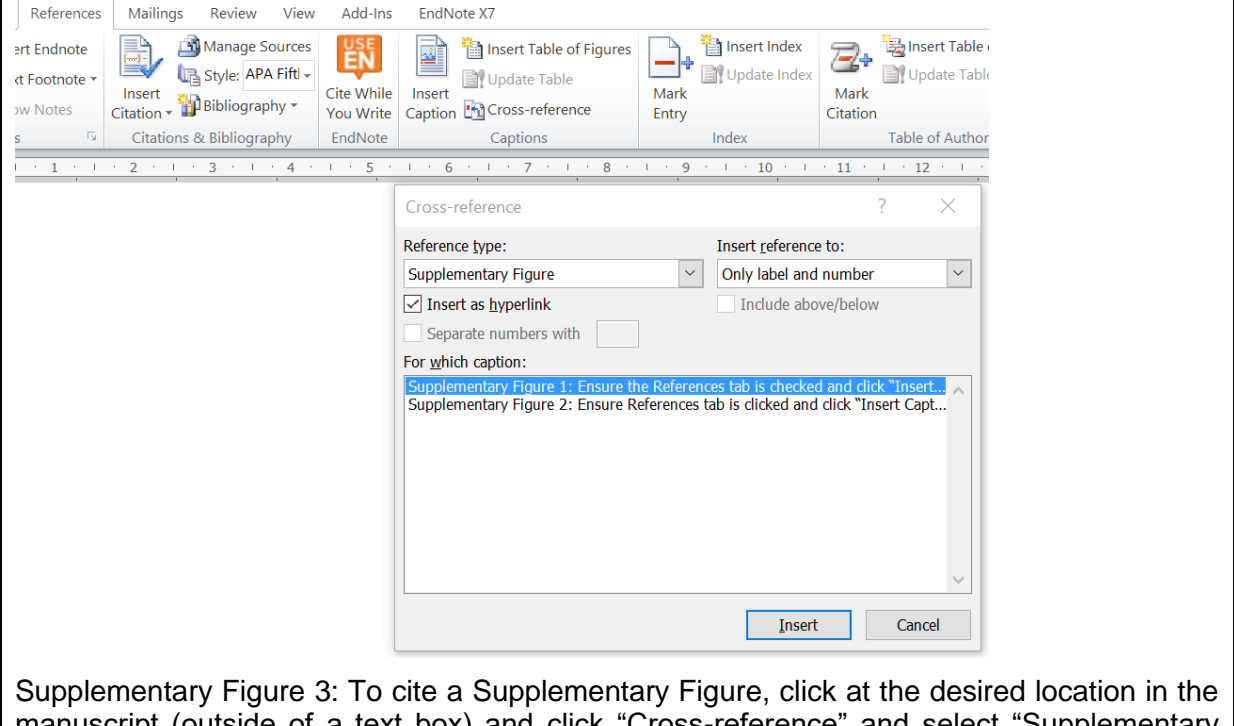

<span id="page-7-1"></span>manuscript (outside of a text box) and click "Cross-reference" and select "Supplementary Figure" from the drop-down menu under "Reference Type" and select "Only label and number" from the drop-down menu below "Insert reference to:". Now highlight the Supplementary Figure that you wish to cite and click "Insert" and "Close".

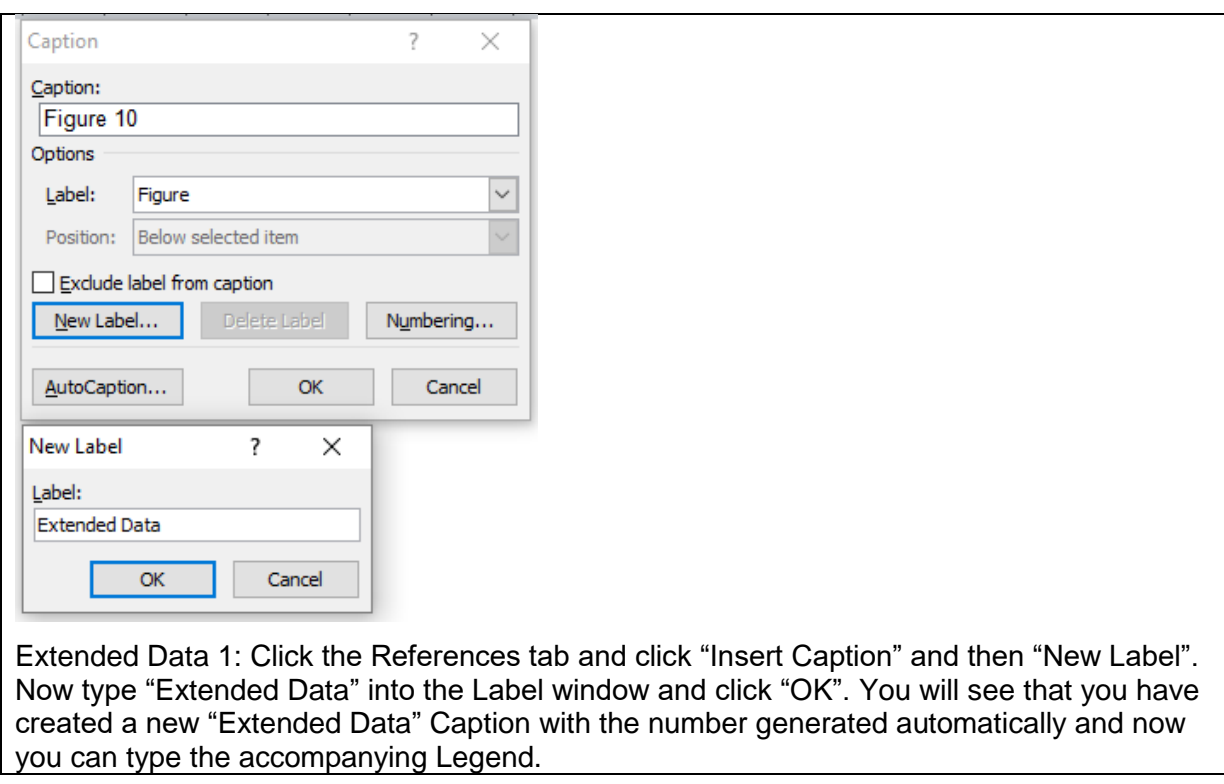

<span id="page-8-1"></span><span id="page-8-0"></span>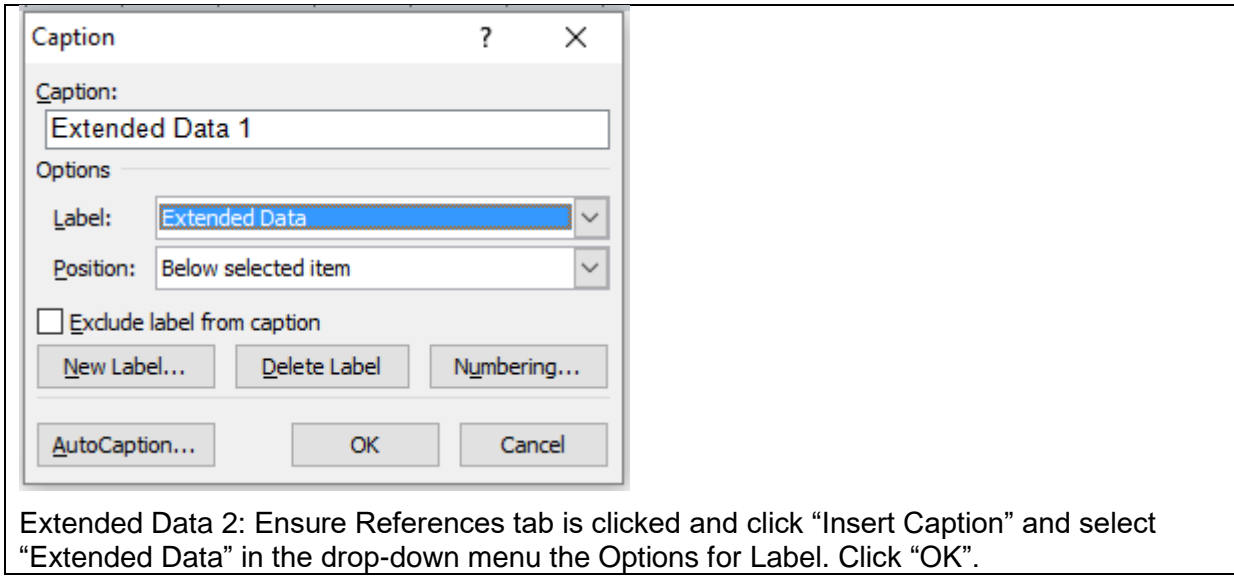

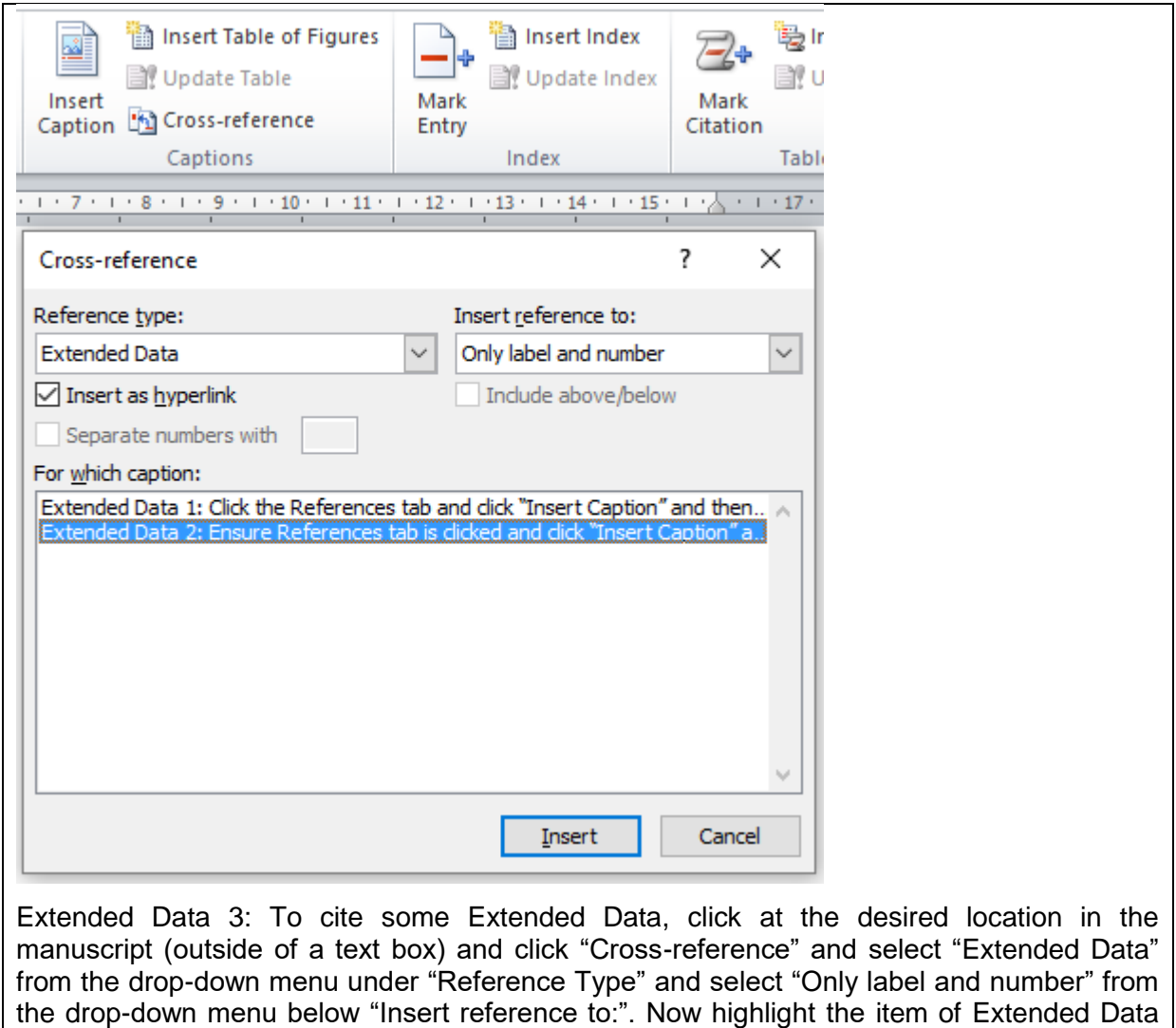

# **How to resubmit a manuscript to a journal with a different in-house style**

<span id="page-9-0"></span>that you wish to cite and click "Insert" and "Close".

Now suppose this manuscript was rejected and you wish to resubmit it to a journal that does not allow Supplementary Figures but does allow as many Figures as you want. Here's how you could do that. Select all the content in the manuscript by clicking in the main body of the text and clicking "CTRL-A". Now in a highlighted area, right click and select "Toggle Field Codes" [\(Supplementary Figure 4\)](#page-10-0). If you are using Endnote then you may not see "Toggle Field Codes" in which case you can click Alt-F9. This will cause the citations in the body of the text to appear in a coded form with these Fields shown in grey highlights [\(Supplementary](#page-10-1)  [Figure 5\)](#page-10-1).

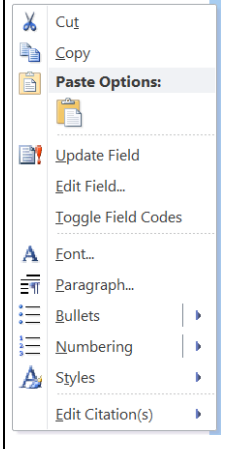

<span id="page-10-0"></span>Supplementary Figure 4: To change the names of your labels, then Select all the content in the manuscript by clicking "CTRL-A". Now in a highlighted area, right click and select "Toggle Field Codes".

#### {REF\_Ref470725670 \h }}

<span id="page-10-1"></span>Supplementary Figure 5: Selecting "Toggle Field Codes" causes citations to appear in a coded form, shown highlighted in grey in this Image.

Now follow the instructions in Supplementary Figure 5.

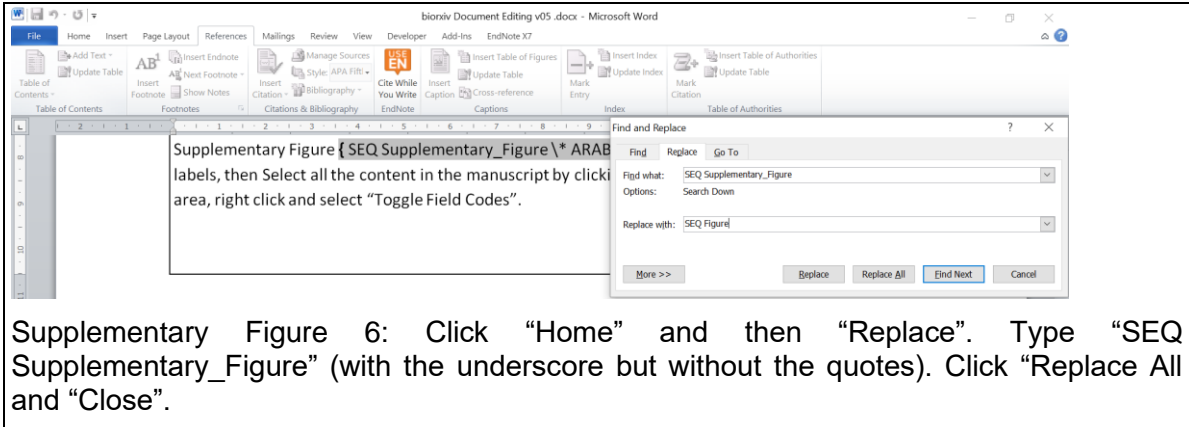

Then select all the text (CTRL-A), right click and click "Update Field" [\(Figure 7\)](#page-5-0). Now follow the instructions in [Supplementary Figure 7.](#page-11-0)

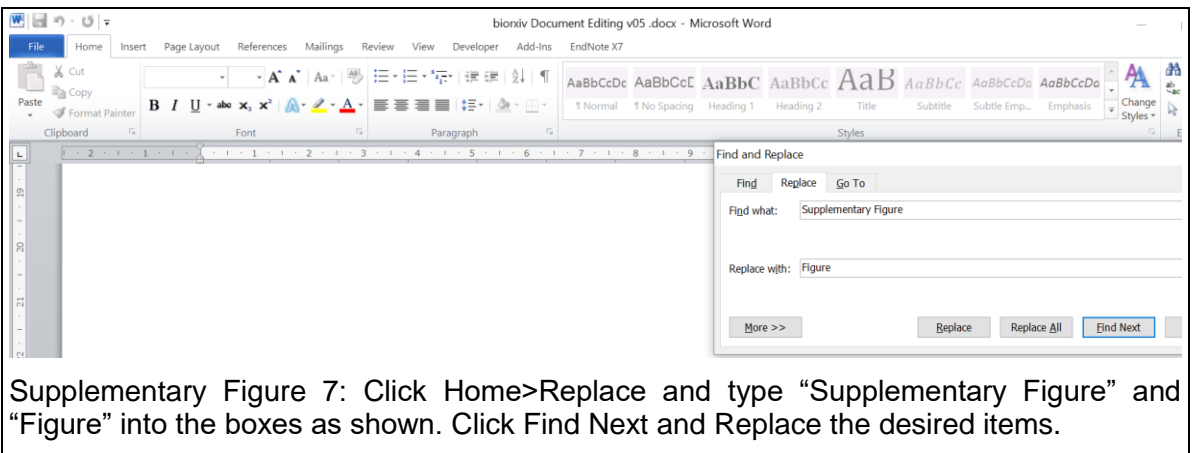

<span id="page-11-0"></span>A similar approach can be used, for example, to convert "Extended Data" into "Supplementary Figures". Note that when modifying a label using this method an underscore is required between words that follow SEQ (e.g., SEQ Extended\_Data)

# **Troubleshooting**

If you create customised Captions and then save a document, sometimes these customised Captions are not visible when you re-open the document and click "Insert Caption" and click the drop-down menu for "Label". Don't panic; they are still there. Simply create one additional Caption of the same kind by following the instructions in [Supplementary Figure 1](#page-6-1) using exactly the same Label.

## **Discussion**

Customised Captions are also available in Open Office<sup>1</sup>. This method should enable others to save time and money when writing manuscripts.

# **References**

1) Guo (2016) *Publishing: Journals, agree on manuscript format*. *Nature* 540:1

 i [https://wiki.openoffice.org/wiki/Documentation/OOo3\\_User\\_Guides/Writer\\_Guide/Adding\\_captions](https://wiki.openoffice.org/wiki/Documentation/OOo3_User_Guides/Writer_Guide/Adding_captions)